## **How to change or update Beneficiaries in UltiPro Benefits Prime.**

1. Log into UltiPro and go to Menu > Myself > Manage My Benefits

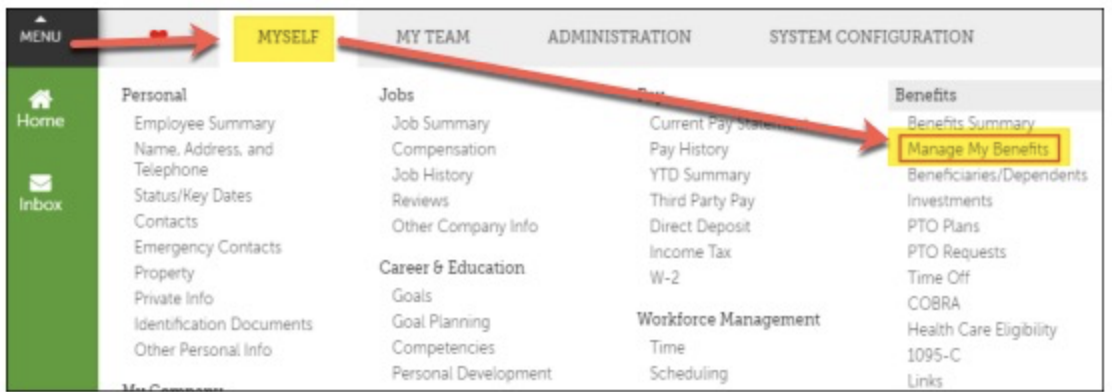

## 2. Next click on Profile > Beneficiaries

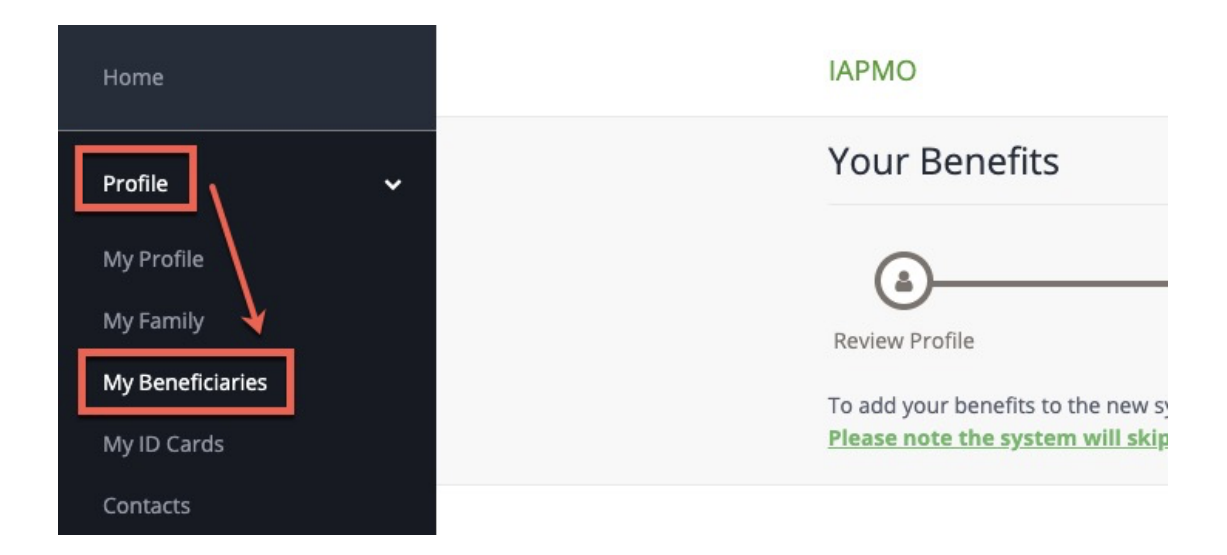

3. On the Manage Your Beneficiaries Page you will see all the benefits that have beneficiaries and you can click on the + to see who they are for each benefit.

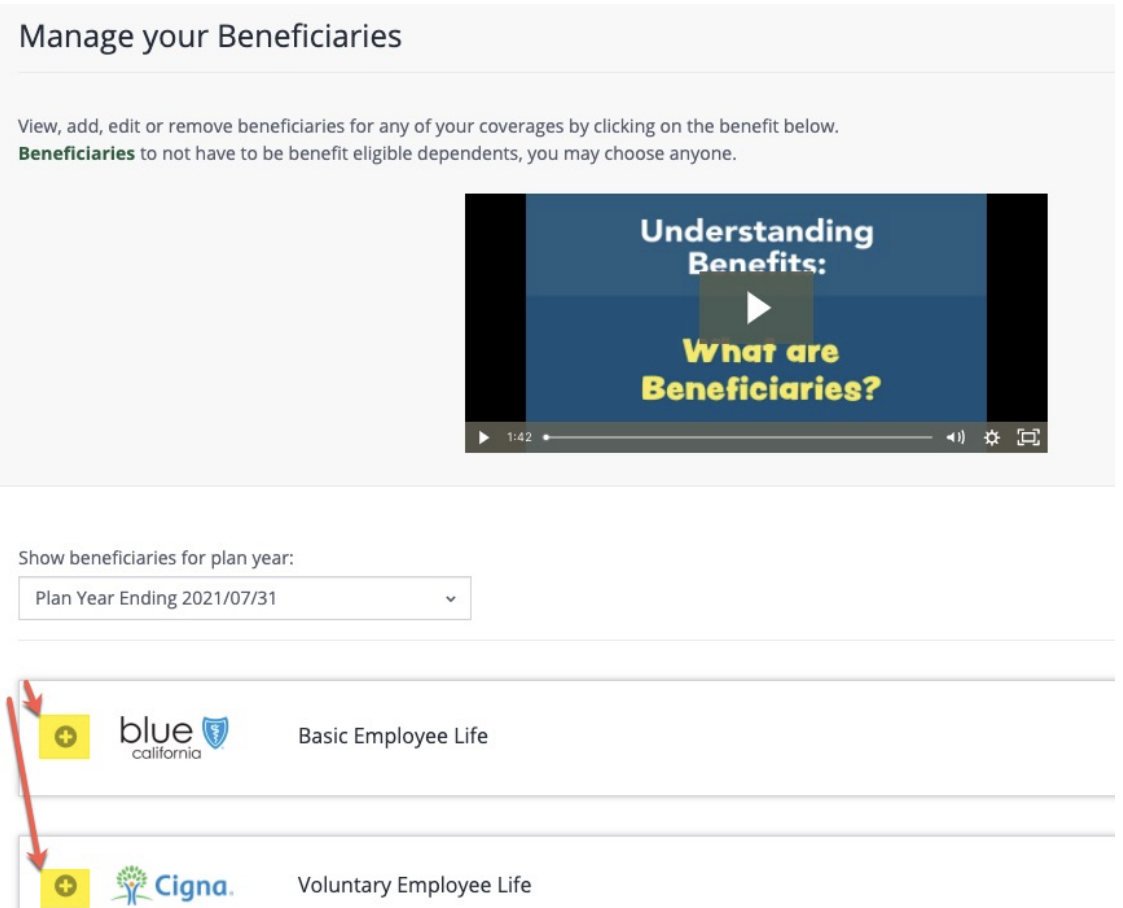

4. When the section expands, you will see who the beneficiary is for that benefit. You may edit existing beneficiaries and add additional primary and/or secondary individuals.

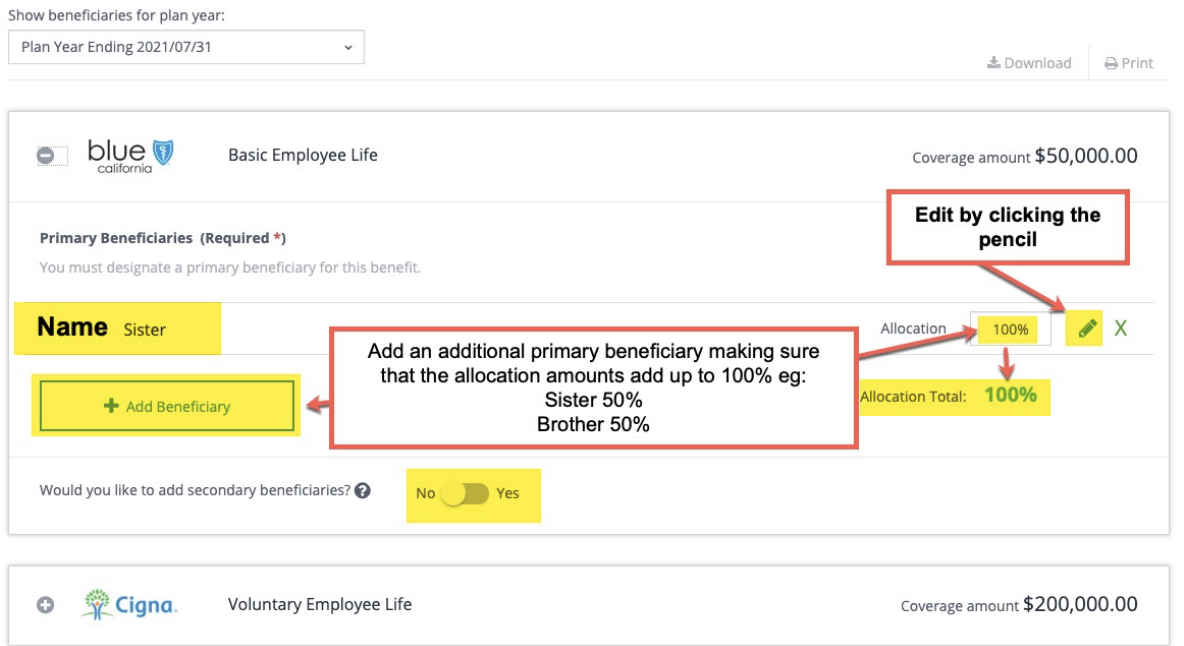

5. When you click to EDIT a beneficiary - a form will appear for you to complete. The highlighted fields are mandatory, the rest are optional. When you have finished making your edits click Update.

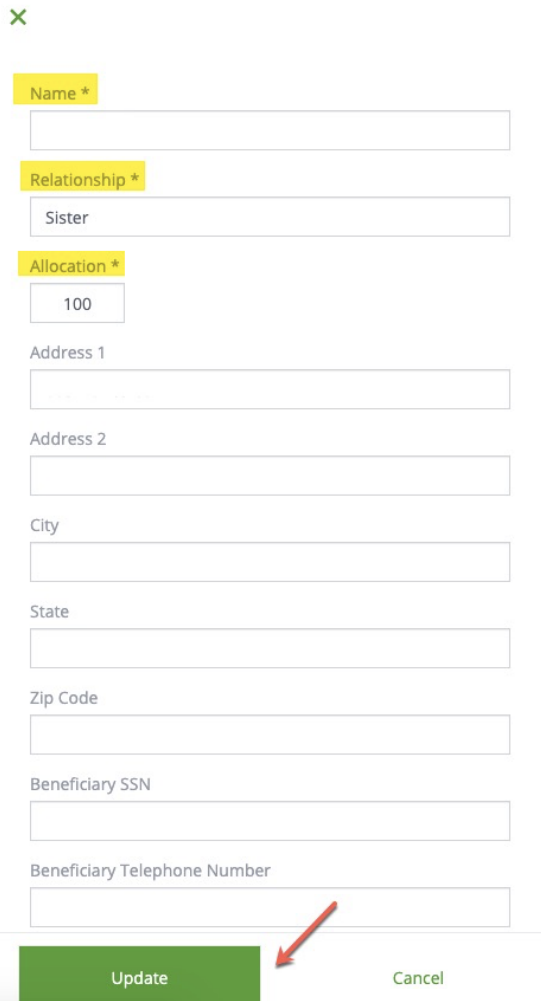

6. If you wish to add a beneficiary, a form will pop up and you may use the drop down menu to select an existing beneficiary or you can add a new one. When finished with the form click Add.

## Add Beneficiary

Select an existing beneficiary from the drop-down menu or<br>enter a new beneficiary's information below.

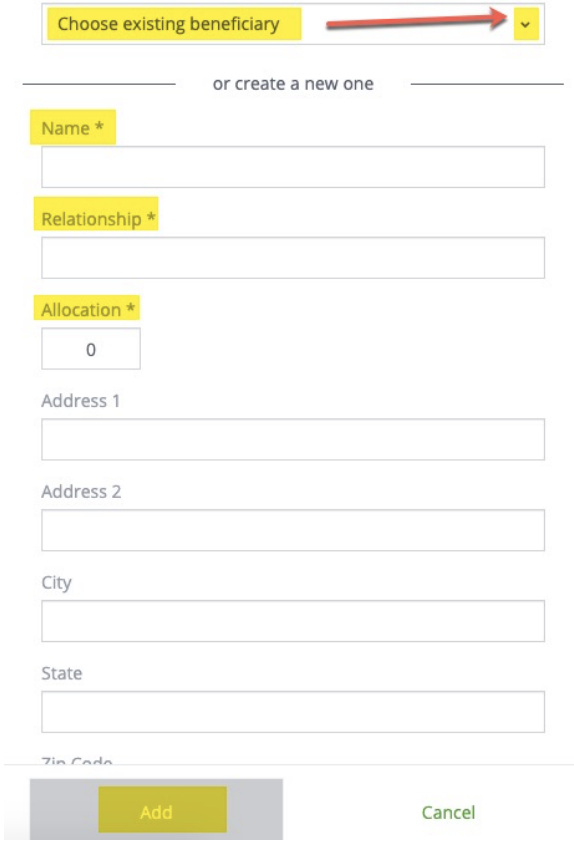